# MediNet

## Overview:

This guide provides instruction on configuring both Medical-Objects Capricorn and MediNet software to

If you require any assistance with the installation or configuration, or if you have any questions, please contact the Medical-Objects Helpdesk on (07) 5456 6000.

If you have not Installed the Medical-Objects Download client, Please see the guide for Installing Capricorn on Windows.

# Configuring Capricorn Software

## Accessing the Capricorn Configuration Window

Note:

In some cases, the Capricorn may be configured as a service. See this guide for instructions on how to

- 1. To launch the HL7 Tray application, Go to Start Menu, All Programs, Medical-Objects and select the Medical-Objects Capricorn. Alternatively, You can go to C:\MO\Capricorn and run
- 2. The following icon will appear in the tray. Double click on it to bring up the log window.

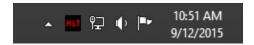

3. When the log window is displayed, Click on the Configuration icon highlighted below, or select Utility and select Configuration.

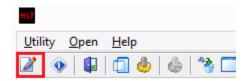

## Capricorn Configuration Settings

1 Overview: 2 Configuring Capricorn Software

2.1 Accessing the Capricorn Configuration Window 2.2 Capricorn Configuration Settings 1. Click on Ack Management.

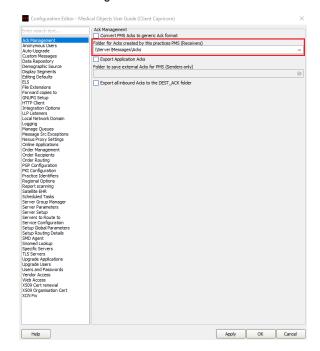

- 2. Make sure the **Ack Management** path is set to the messages folder in MediNet. For this example we will use **\\Server\Messages\Acks**
- 3. Click on Integration Options.

  Make sure the Incoming Modifier is set to Capricorn Modifier

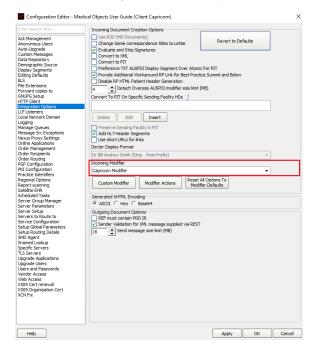

4. Click on Server Parameters from the Left hand panel.

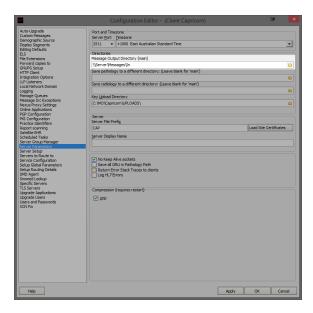

- Make sure the Message Output Directory is set to the Messages folder for example \\Server\
  Messages\In
- 6. Medinet should import Automatically. To import manually, Select the **Investigations** menu, and click **Check Holding Results.**

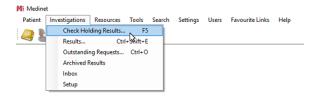

7. This will open the Holding Files. Any imported messages will be displayed here.

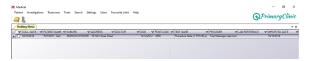